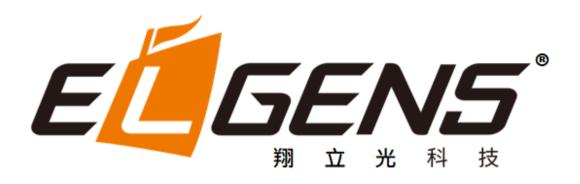

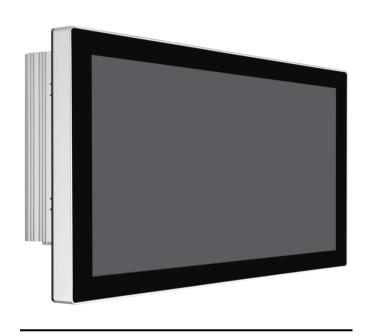

# LPC P-cap Panel PC 2VET Series With Gen 11 Core-i7/i5 User Manual

Published in Taiwan Release Date : Oct 2021

Revision: V0.1

# Warning!

This equipment generates, uses and can radiate radio frequency energy and if not installed and used in accordance with the instructions manual, it may cause interference to radio communications. It has been tested and found to comply with the limits for a Class A computing device pursuant to FCC Rules, which are designed to provide reasonable protection against such interference when operated in a commercial environment. Operation of this equipment in a residential area is likely to cause interference in which case the user at his own expense will be required to take whatever measures may be required to correct the interference.

Electric Shock Hazard – Do not operate the machine with its back cover removed. There are dangerous high voltages inside.

#### **Disclaimer**

This information in this document is subject to change without notice. In no event shall ELGENS Co., Ltd. be liable for damages of any kind, whether incidental or consequential, arising from either the use or misuse of information in this document or in any related materials.

## Packing List ®

| Accessories (as ticked) included in this package are: |                   |  |  |  |  |
|-------------------------------------------------------|-------------------|--|--|--|--|
| ☐ Panel Mounting Kits                                 |                   |  |  |  |  |
| 3 Pin Male Terminal Block                             |                   |  |  |  |  |
| Optional Adapter                                      |                   |  |  |  |  |
| ☐ Other                                               | _(please specify) |  |  |  |  |

## **Safety Precautions**

Follow the messages below to avoid your systems from damage:

- ◆ Avoid your system from static electricity on all occasions.
- Prevent electric shock. Don't touch any components of this card when the card is poweron. Always disconnect power when the system is not in use.
- Disconnect power when you change any hardware devices. For instance, when you connect a jumper or install any cards, a surge of power may damage the electronic components or the whole system.

# **Table of Contents**

| СНАРТ | FER 1 GETTING STARTED                      | 4  |
|-------|--------------------------------------------|----|
| 1.1   | BRIEF DESCRIPTION OF LPC P-CAP 2VET SERIES | 4  |
|       | SYSTEM SPECIFICATIONS                      |    |
|       | DIMENSION                                  |    |
| 1.4   | GENERAL REAR IO PLACEMENT                  | 11 |
| 1.5   | FRONT VIEW OF LPC-2VETx SERIES             | 12 |
| 1.6   | REAR VIEW OF LPC-2VETx SERIES              | 12 |
| 1.7   | Тор / Воттом IO View                       | 13 |
| СНАРТ | TER 2 SYSTEM SETUP                         | 14 |
| 2.1   | Installing of DDR4 SO-DIMM                 | 14 |
|       | Installing of M.2                          |    |
| 2.3   | Installing of HDD                          | 15 |
| СНАРТ | TER 3 BIOS SETUP                           | 16 |
| 3.1   | ENTERING SETUP                             | 16 |
| 3.2   | MAIN MENU                                  | 17 |
|       | ADVANCED FUNCTION                          |    |
| 3.4   | CHIPSET                                    | 30 |
| 3.5   | SECURITY                                   | 37 |
| 3.6   | Воот                                       | 39 |
| 3.7   | SAVE & EXIT                                | 40 |
| A     | PPENDIX A: GPIO GUIDE                      | 41 |
| A     | PPENDIX B : Software Functions             | 44 |
| Α     | PPENDIX C : RAID Functions                 | 47 |

# **Chapter 1 Getting Started**

# 1.1 Brief Description of LPC P-cap 2VET Series

The LPC P-cap 2VET series is a power-optimized and delivers robust performance-per-watt for embedded HMI, powered by Intel® Gen 11 Core™ i7/i5 UP3-Series (Tiger Lake UP3) processors. It comes with a Bezel-Free design, up to 32GB DDR4 memory, M.2 slot and a SATA 2.5-inch lockable HDD tray, audio jack, 2 RJ45 Ethernet, DC input, and 4 USB ports. The unit supports Windows 10.

The Elgens fanless touch panel computer is ideal for use as Web Browser, Terminal and HMI at all levels of automation control.

# 1.2 System Specifications

| Model<br>Number       | LPC-P150S-2VETx                                                                                                    | LPC-P156W-<br>2VETx | LPC-P185W-<br>2VETx | LPC-P190S-2VETx |  |  |  |  |
|-----------------------|----------------------------------------------------------------------------------------------------|---------------------|---------------------|-----------------|--|--|--|--|
| Max<br>Resolution     | 1024*768                                                                                                    | 1920*1080           | 1920*1080           | 1280*1024       |  |  |  |  |
| Color                 | 16.7M                                                                                                    | 16.2M               | 16.2M               | 16.7M           |  |  |  |  |
| Luminance             | 300 nits                                                                                                    | 450 nits            | 350 nits            | 350 nits        |  |  |  |  |
| View Angle            | 176/176                                                                                                    | 170/170             | 178/178             | 170/160         |  |  |  |  |
| Contrast Ratio        | 2500                                                                                                    | 800                 | 1000                | 1000            |  |  |  |  |
| Computing             | Computing                                                                                                    |                     |                     |                 |  |  |  |  |
| Processor             | Intel® TGL UP3 Core i7-1185G7E/i5-1145G7E Processor                                                                                                  |                     |                     |                 |  |  |  |  |
| System<br>Memory      | 1 DDR4-3200 SO-DIMM, up to 32GB                                                                                                    |                     |                     |                 |  |  |  |  |
| Storage               | 1 x SATA 6Gb/s ports (1 x lockable HDD tray)<br>1 M.2 Key B 2260 Socket                                                                              |                     |                     |                 |  |  |  |  |
| External I/O<br>Port  | 2 x DisplayPort Connector 4 x USB Connector 2 x RJ45 LAN 4 x COM RS-232/422/485 DB9 Connector 1 x Audio 1 x Power press button 1 x 3-Pin Power Input |                     |                     |                 |  |  |  |  |
| Expansion<br>Slots    | 1 x M.2 Key E Socket (2230)                                                                                                    |                     |                     |                 |  |  |  |  |
| OS support            | Windows 10, Linux (by Request)                                                                                                    |                     |                     |                 |  |  |  |  |
| <b>Touch Screen</b>   |                                                                                                    |                     |                     |                 |  |  |  |  |
| Туре                  | USB P-cap Touch                                                                                                    |                     |                     |                 |  |  |  |  |
| Light<br>Transmission | 90%                                                                                                    |                     |                     |                 |  |  |  |  |
| Power Supply          |                                                                                                    |                     |                     |                 |  |  |  |  |
| Power Input           | <ul> <li>DC9~55V Wide Range Power Input</li> <li>Input on board fuse</li> <li>Input reverse protection</li> </ul>                                    |                     |                     |                 |  |  |  |  |
| Mechanical            |                                                                                                    |                     |                     |                 |  |  |  |  |
| Construction          | Metal case with Aluminum Bezel and Heatsink                                                                                                    |                     |                     |                 |  |  |  |  |
| IP Rating             | Front Panel compliant IP65                                                                                                    |                     |                     |                 |  |  |  |  |
| Mounting              | Panel/VESA                                                                                                    |                     |                     |                 |  |  |  |  |
| Environmental         |                                                                                                    |                     |                     |                 |  |  |  |  |
| Operating/Stor        |                                                                                                    |                     |                     |                 |  |  |  |  |
| age                   | -40~70 °C                                                                                                    |                     |                     |                 |  |  |  |  |
| Temperature           |                                                                                                    |                     |                     |                 |  |  |  |  |
| Storage<br>Humidity   | 10~90% @40 °C non-condensing                                                                                                    |                     |                     |                 |  |  |  |  |

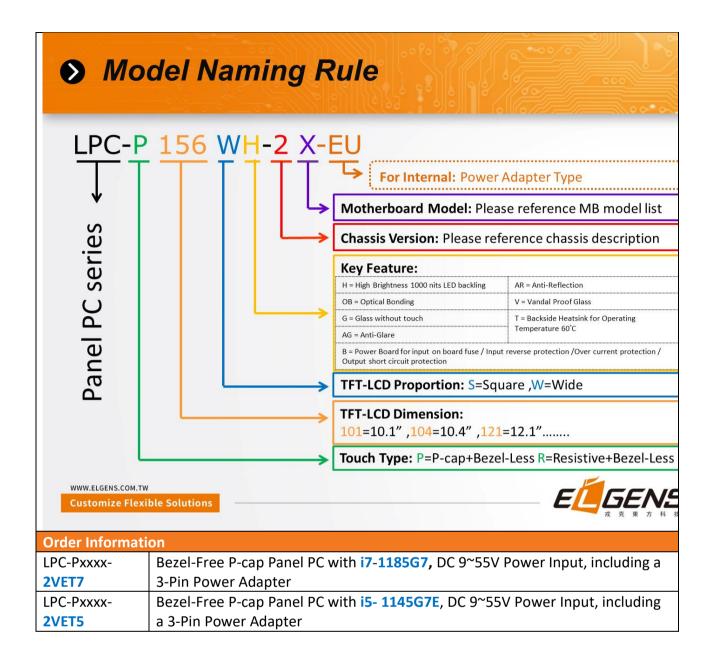

| Order Code                                                                    |  |  |  |  |
|-------------------------------------------------------------------------------|--|--|--|--|
| LPC-PxxxS/W -H / -OB / -G / -AG / -AR / -B / -V / -T                          |  |  |  |  |
| xxx = size, For example, 10.1" = 101                                          |  |  |  |  |
| S = Dimension Ratio Square = 4:3 or 5:4                                       |  |  |  |  |
| W= Dimension Ration Wide = 16:9 or 16:10                                      |  |  |  |  |
| H = High Brightness 1000 nits LED backlight (Optional to 1600 nits backlight) |  |  |  |  |
| OB = Optical Bonding                                                          |  |  |  |  |
| G = Glass without touch                                                       |  |  |  |  |
| AG = Anti-Glare                                                               |  |  |  |  |
| AR = Anti-Reflection                                                          |  |  |  |  |
| V = Vandal Proof Glass                                                        |  |  |  |  |
| T = Backside Heatsink for Operating Temperature 60°C                          |  |  |  |  |
| Contact Elgens Sales for detail information                                   |  |  |  |  |

# 1.3 Dimension

# 1.3.1 LPC-P150S-2VETx Drawing

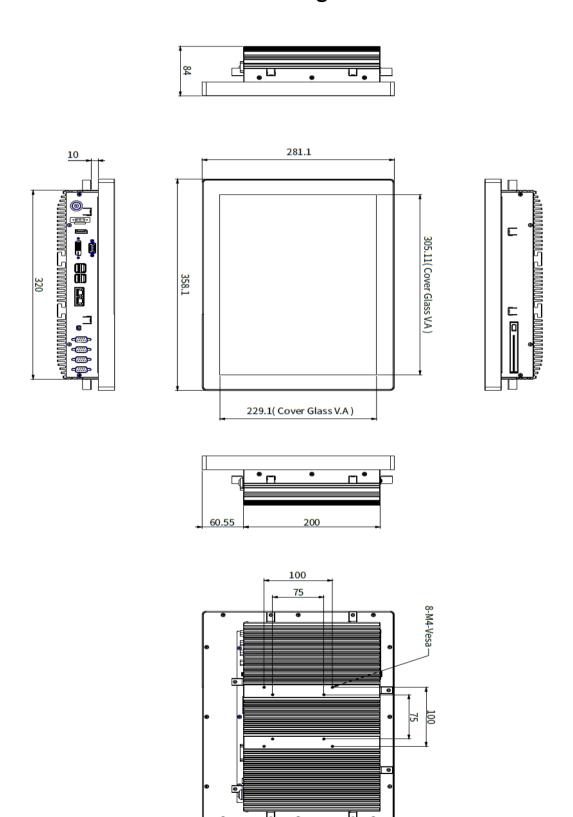

# 1.3.2 LPC-P156W-2VETx Drawing

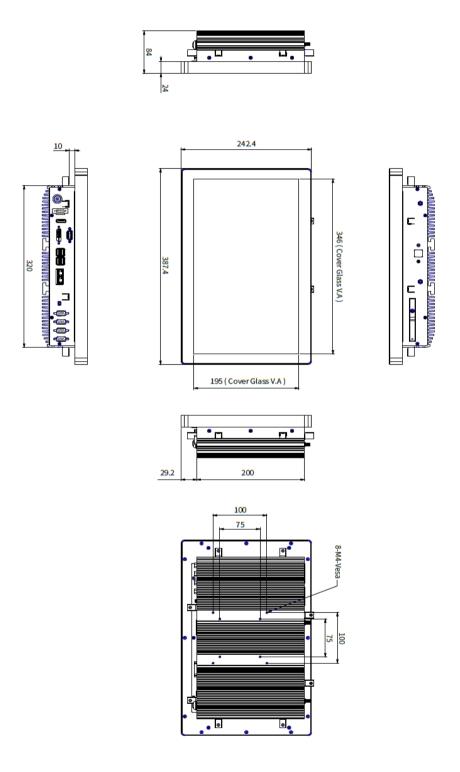

# 1.3.3 LPC-P185W-2VETx Drawing

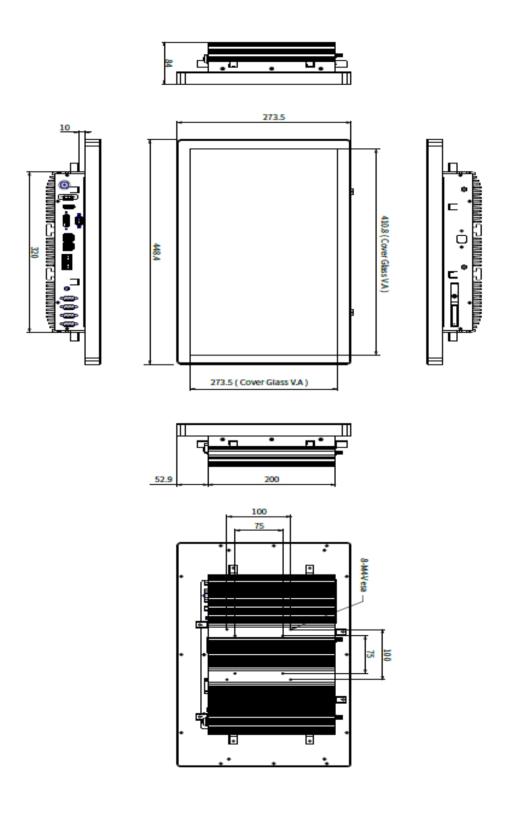

# 1.3.4 LPC-P190S-2VETx Drawing

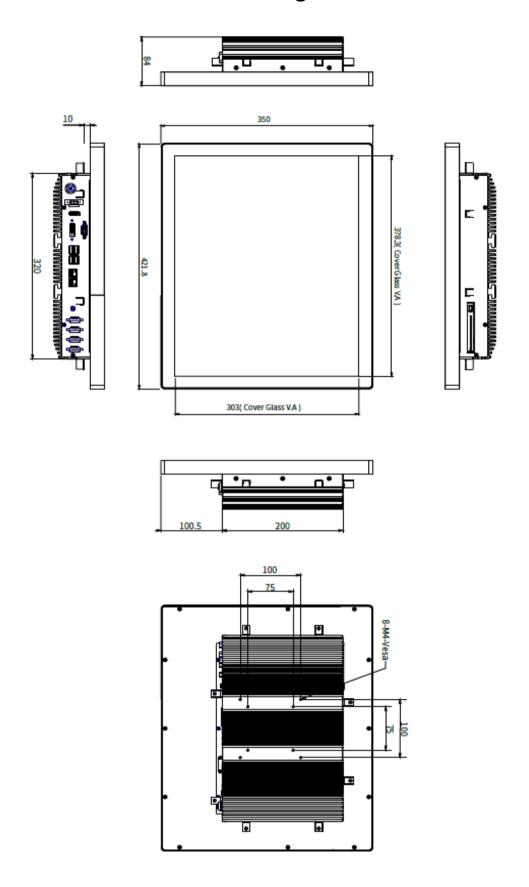

# 1.4 General Rear IO Placement

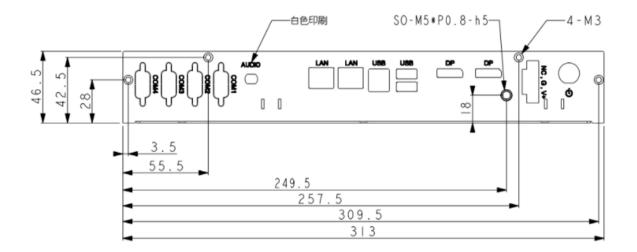

COM 1~4 is RS-232 as default and can be adjustable to RS-422/485 by BIOS.

COM1 pin assignments are listed in the following table:

| Serial<br>Port | Pin No. | RS-232 | RS-422<br>(5-wire) | RS-422<br>(9-wire) | RS-485<br>(3-wire) |
|----------------|---------|--------|--------------------|--------------------|--------------------|
|                | 1       | DCD    | TXD-               | TXD-               | DATA-              |
|                | 2       | RXD    | TXD+               | TXD+               | DATA+              |
|                | 3       | TXD    | RXD+               | RXD+               |                    |
| 1              | 4       | DTR    | RXD-               | RXD-               |                    |
|                | 5       | GND    | GND                | GND                | GND                |
|                | 6       | DSR    |                    | RTS-               |                    |
|                | 7       | RTS    |                    | RTS+               |                    |
|                | 8       | CTS    |                    | CTS+               |                    |
|                | 9       | RI     |                    | CTS-               |                    |

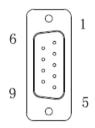

Power input terminal block pin definition is as below.

# 1.5 Front View of LPC-2VETx Series

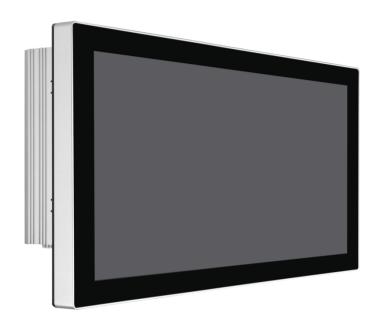

# 1.6 Rear View of LPC-2VETx Series

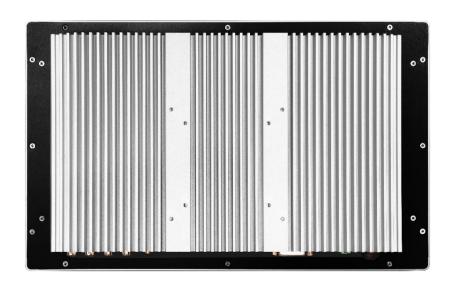

# 1.7 Top / Bottom IO View

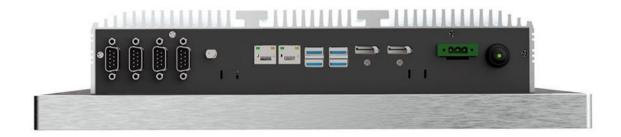

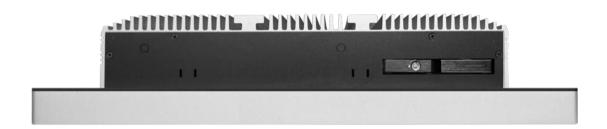

# **Chapter 2** System Setup

# 2.1 Installing of DDR4 SO-DIMM

**Step 1** Install DDR4 RAM module into SO-DIMM slot.

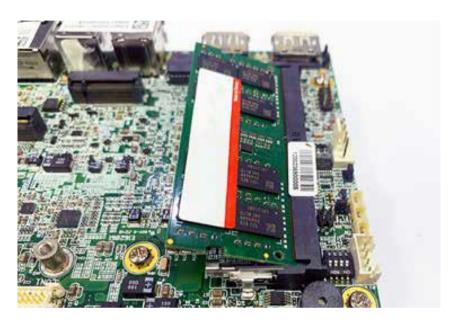

Step 2 Make sure the RAM module is locked by the memory slot.

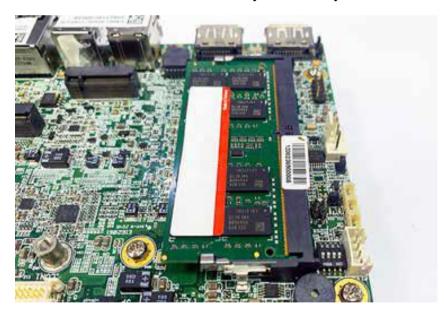

# 2.2 Installing of M.2

**Step 1** Install M.2 into the M.2 slot.

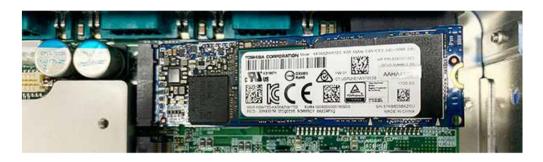

Step 2 Fasten one PH-M3x4L screw.

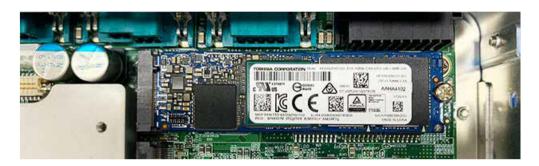

# 2.3 Installing of HDD

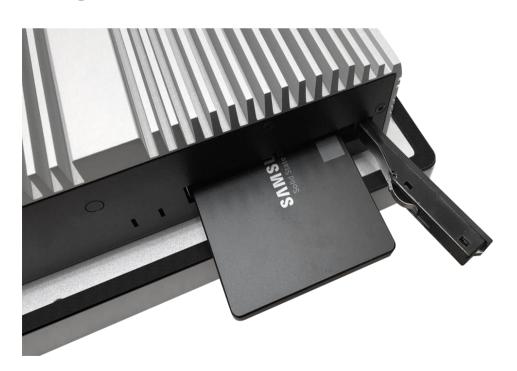

# **Chapter 3** BIOS Setup

# 3.1 Entering Setup

BIOS provides an interface for users to check and change system configuration. The BIOS setup program is accessed by pressing the <Del> key when POST display output is shown.

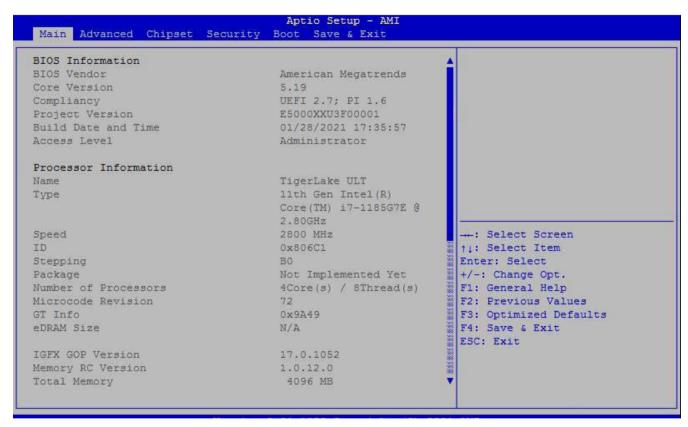

Figure 2-1: Entering Setup Screen

## 3.2 Main Menu

The main menu displays BIOS version and system information. There are two options on Main menu.

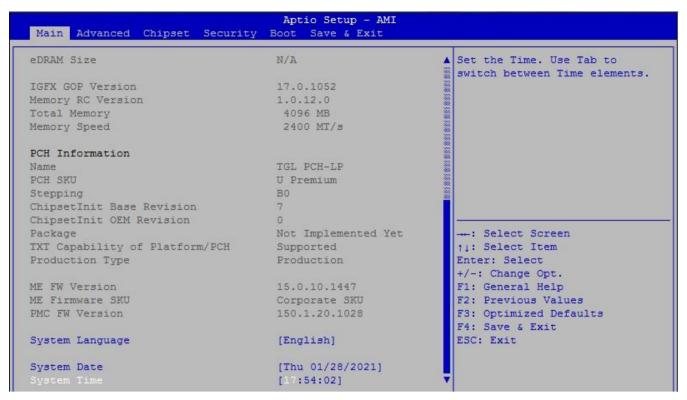

Figure 2-2: BIOS Main Menu

#### **System Date**

Set the Date. Use Tab to switch between Date elements.

#### **System Time**

Set the Time. Use Tab to switch between Time elements.

## 3.3 Advanced Function

Select Advanced tab to enter advanced BIOS Setup options such as CPU configuration SATA configuration, and USB configuration.

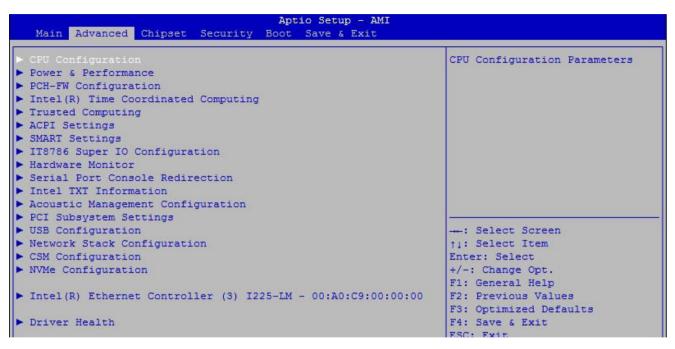

Figure 4-3: BIOS Advanced Menu

3.3.1 CPU Configuration

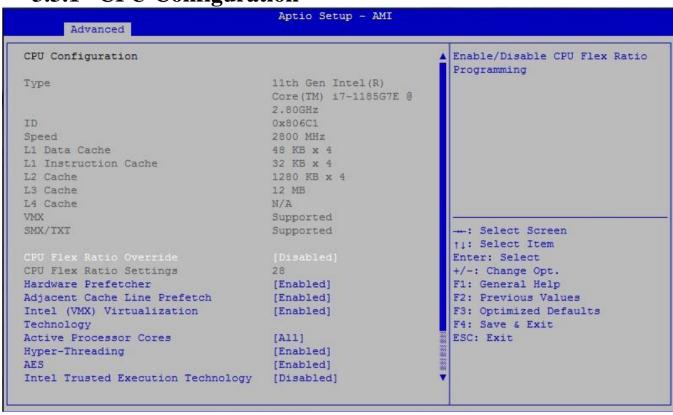

Figure 2-3-1: CPU Configurations

#### **CPU Flex Ratio Override**

Enable/Disable CPU Flex Ratio Programming.

#### **Hardware Prefetcher**

To turn on/off the MLC streamer prefetcher.

#### **Adjacent Cache Line Prefetch**

To turn on/off prefetching of adjacent cache lines.

#### Intel (VMX) Virtualization Technology

When enabled, a VMM can utilize the additional hardware capabilities provided by Vanderpool Technology.

#### **Active Processor Cores**

Number of cores to enable in each processor package.

#### **Hyper-threading**

Enabled or Disabled Hyper-Threading Technology.

#### **AES**

Enable/disable AES (Advanced Encryption Standard).

#### **Intel Trusted Execution Technology**

Enables utilization of additional hardware capabilities provided by Intel Trusted Execution Technology.

Changed require a full power cycle to take effect.

#### **Total Memory Encryption**

Configure Total Memory Encryption (TME) to protect DRAM data from physical attacks. Either the IBECC or the TME can be enabled.

#### 3.3.2 Power & Performance

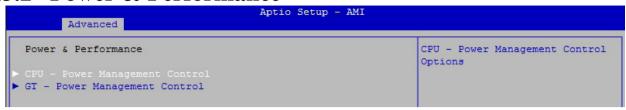

Figure 2-3-2: Power & Performance

3.3.2.1 CPU - Power Management Control

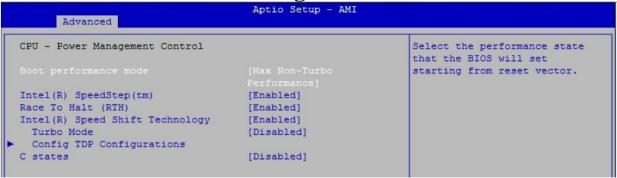

Figure 2-3-3: CPU - Power Management Control

#### **Boot performance mode**

Select the performance state that the BIOS will set starting from reset vector.

#### Intel® SpeedStep<sup>TM</sup>

Allows more than two frequency ranges to be supported.

#### Race To Halt (RTH)

Enable/Disable Race To Halt feature. RTH will dynamically increase CPU frequency in order to enter pkg C-State faster to reduce overall power. (RTH is controlled through MSR 1FC bit 20).

#### **Intel® Speed shift Technology**

Enable/Disable Intel® Speed Shift Technology support. Enabling will expose the CPPCv2 interface to allow for hardware controlled P-states.

#### **Turbo Mode**

Enable/Disable processor Turbo Mode (requires Intel Speed Step or Intel Speed Shift to be available and enabled).

#### **Config TDP Configurations**

Config TDP Configurations.

#### **C** states

Enable or disable CPU Power Management. Allows CPU to go to C states when it's no 100% utilized.

#### **Enhanced C-states**

Enable/disable C1E. When enabled, CPU will switch to minimum speed when all cores enter C-State.

3.3.2.2 GT - Power Management Control

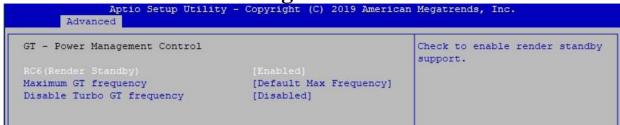

Figure 2-3-2-2: GT - Power Management Control

#### RC6 (Render Standby)

Check to enable render standby support.

#### **Maximum GT frequency**

Maximum GT frequency limited by the user. Choose between 300MHz (RPN) and 1150 MHz (RP0). Value beyond the range will be clipped to min/max supported by SKU.

#### **Disable Turbo GT frequency**

Enabled: Disables Turbo GT frequency. Disabled: GT frequency is not limited.

# 3.3.3 PCH-FW Configuration

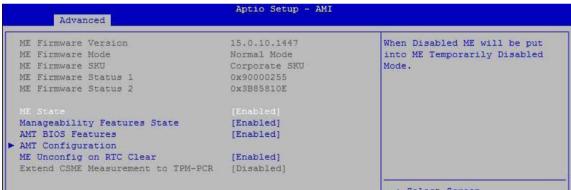

Figure 4-3-1: PCH-FW Settings

#### **ME State**

When Disabled ME will be put into ME Temporarily Disabled Mode.

#### **Manageability Features State**

Enable/Disable Intel(R) Manageability features.

NOTE: This option disables/enables Manageability Features support in FW. To disable support platform must be in an unprovisioned state first.

#### **AMT BIOS Features**

When disabled AMT BIOS Features are no longer supported and user is no longer able to access MEBx Setup.

Note: This option does not disable Manageability Features in FW.

#### **AMT Configuration**

Configure Intel Active Management Technology Parameters.

#### **ME Unconfig on RTC Clear**

Disabling this option will cause ME not be unconfigured on RTC clear.

## 3.3.4 Intel Time Coordinated Computing

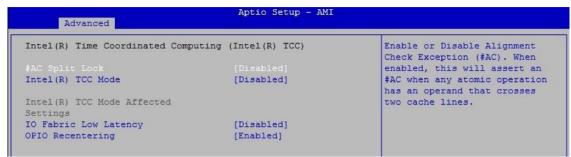

Figure 4-3-5: Intel TCC

Intel® Time Coordinated Computing options.

#### **#AC Split Lock**

Enable or Disable Alignment Check Exception (#AC). When enabled, this will assert an #AC when any atomic operation has an operand that crosses two cache lines.

#### Intel(R) TCC Mode

Enable or Disable Intel(R) TCC mode. When enabled, this will modify system settings to improve real-time performance. The full list of settings and their current state are displayed below when Intel(R) TCC mode is enabled.

#### **IO Fabric Low Latency**

Enable or Disable IO Fabric Low Latency. This will turn off some power management in the PCH IO fabrics. This option provides the most aggressive IO Fabric performance setting. S3 state is NOT supported.

#### **OPIO Recentering**

Enable or Disable Opio Recentering to improve Pcie latency.

## 3.3.5 Trusted Computing

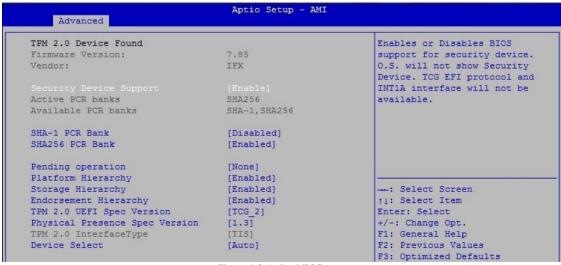

Figure 4-3-5: Intel TCC

Control the TPM device status and display related information if TPM chip is present.

# 3.3.6 ACPI Setting

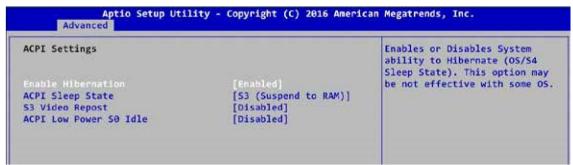

Figure 4-3-1: ACPI Settings

#### **Enable Hibernation**

Enables or disables system's ability to hibernate (OS/S4 Sleep State). This option may be not effective with some OS.

#### **ACPI Sleep State**

Select the highest ACPI sleep state the system will enter when the SUSPEND button is pressed.

#### S3 Video Repost

Enable or disable S3 Video Repost.

#### **ACPI Low Power S0 Idle**

Enable or disable ACPI Low Power S0 Idle Support.

# 3.3.7 SMART Settings

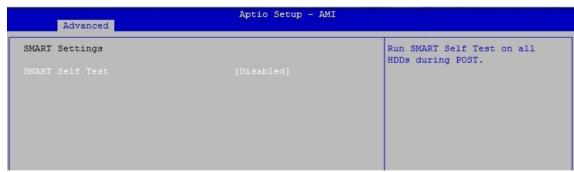

Figure 4-3-5: Intel TCC

#### **SMART Self Test**

Run SMART Self-test on all HDDs during POST.

# 3.3.8 IT8786 Super IO Configuration

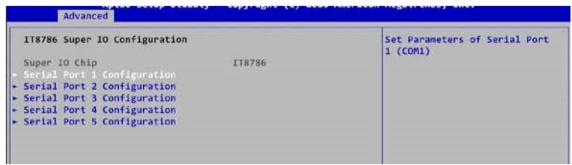

Figure 4-3-5: Super IO Settings

#### **Serial Port 1 Configuration**

Set parameters of serial port 1 (COM 1).

#### **Serial Port 2 Configuration**

Set parameters of serial port 2 (COM 2).

#### **Serial Port 3 Configuration**

Set parameters of serial port 3 (COM 3).

#### **Serial Port 4 Configuration**

Set parameters of serial port 4 (COM 4).

#### **Serial Port 5 Configuration**

Set parameters of serial port 5 (COM 5).

## 3.3.9 Hardware Monitor

The IT8786 SIO features an enhanced hardware monitor providing thermal, fan speed, and system voltages' status monitoring.

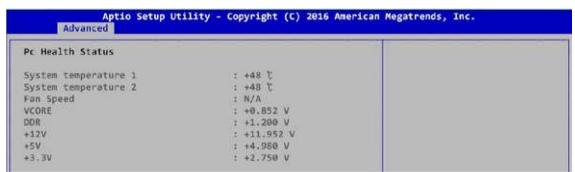

Figure 4-3-6: Hardware Monitor Settings

## 3.3.10 Serial Port Console Redirection

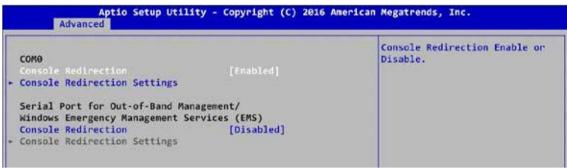

Figure 4-3-7: Serial Port Console Redirection Settings

#### **Console Redirection**

Console redirection enable or disable.

#### **Console Redirection Settings**

The settings specify how the host computer and the remote computer (which the user is using) will exchange data. Both computers should have the same or compatible settings.

#### **Legacy Console Redirection Settings**

Legacy Console Redirection Settings

**Serial Port for Out-of-Band management/Windows Emergency Management Services** (EMS)

Console Redirection Enable or Disable.

### 3.3.11 Intel TXT information

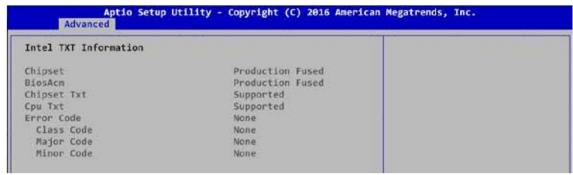

Figure 4-3-9: Intel TXT Information

Display Intel TXT information.

# 3.3.12 Acoustic Management Configuration

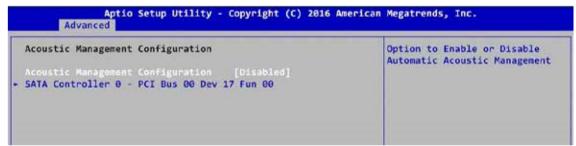

Figure 4-3-11: Acoustic Management Settings

#### **Acoustic Management Configuration**

Option to enable or disable Automatic Acoustic Management.

## 3.3.13 PCI Subsystem Settings

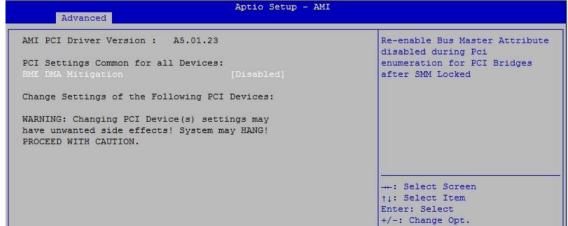

Figure 4-3-7: PCI Subsystem Settings

#### **BME DMA Mitigation**

Re-enable Bus Master Attribute disabled during Pci enumeration for PCI Bridges after SMM Locked.

## 3.3.14 USB Configuration

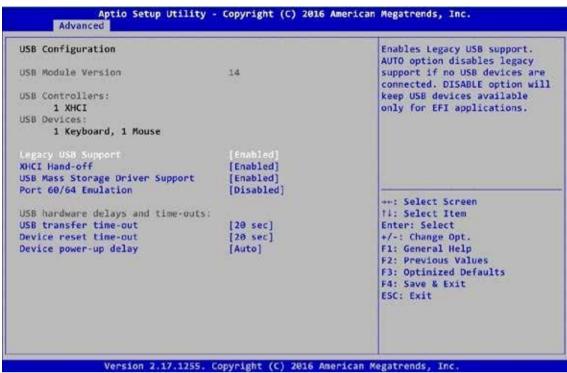

Figure 4-3-14: USB Settings

#### **Legacy USB Support**

Enables Legacy USB support.

AUTO option disables legacy support if no USB devices are connected. DISABLE option will keep USB devices available only for EFI applications.

#### **XHCI Hand-off**

This is a workaround for OS-es without XHCI hand-off support. The XHCI ownership change should be claimed by XHCI driver.

#### **USB Mass Storage Driver Support**

Enable/disable USB Mass Storage Driver Support.

#### **USB** transfer time-out

The time-out value for control, bulk, and interrupt transfers.

#### **Device reset time-out**

USB mass storage device Start Unit command time-out.

#### **Device power-up delay**

Maximum time the device will take before it properly reports itself to the host controller. 'Auto' uses default value: for a root port it is 100 ms, for a hub port the delay is taken from hub descriptor.

## 3.3.15 CSM Configuration

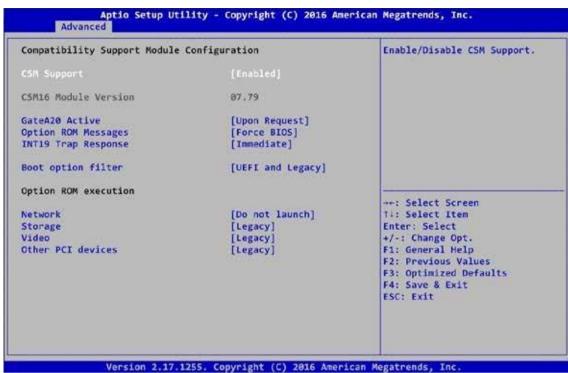

Figure 4-3-13 : CSM Settings

#### **Network Stack**

Enable/disable UEFI Network Stack.

#### **CSM Support**

Enable/disable CSM Support.

#### **GateA20 Active**

UPON REQUEST - GA20 can be disabled using BIOS services.

ALWAYS - do not allow disabling GA20; this option is useful when any RT code is executed above 1MB.

#### **Option ROM Messages**

Set display mode for Option ROM.

#### **INT19 Trap Response**

BIOS reaction on INT19 trapping by Option ROM:

IMMEDIATE - execute the trap right away;

POSTPONED - execute the trap during legacy boot.

#### **Boot option filter**

This option controls Legacy/UEFI ROMs priority.

#### **Network**

Controls the execution of UEFI and Legacy PXE OpROM.

#### Storage

Controls the execution of UEFI and Legacy Storage OpROM.

#### Video

Controls the execution of UEFI and Legacy Video OpROM.

#### **Other PCI devices**

Determines OpROM execution policy for devices other than network, storage, or video.

## **3.3.16 NVME Configuration**

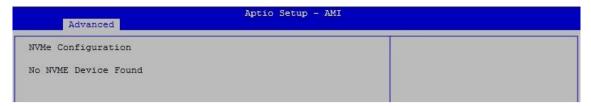

Figure 4-3-13: NVME Settings

Display NVMe Controller and drive information.

# 3.3.17 Network Stack Configuration

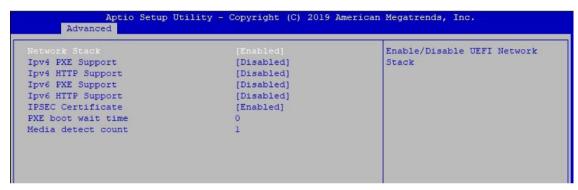

Figure 4-3-12: Network Stack Settings

#### **Network Stack**

Enable/disable UEFI Network Stack.

#### **Ipv4 PXE Support**

Enable Ipv4 PXE Boot Support. If disabled IPV4 PXE boot option will not be created.

#### **Ipv4 HTTP Support**

Enable/disable IPv4 HTTP boot support

#### **Ipv6 PXE Support**

Enable Ipv6 PXE Boot Support. If disabled IPV6 PXE boot option will not be created.

#### **Ipv6 HTTP Support**

Enable/disable IPv6 HTTP boot support.

#### PXE boot wait time

Wait time to press ESC key to abort the PXE boot.

#### Media detect count

Number of times presence of media will be checked.

# 3.4 Chipset

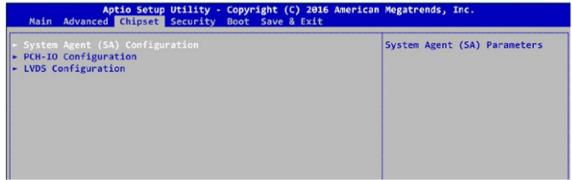

Figure 4-4: Chipset Menu

#### System Agent (SA) Configuration

System Agent (SA) Parameters.

#### **PCH-IO Configuration**

PCH Parameters.

#### **SW Ignition Configuration**

SW Ignition Configuration. Settings Delay Timer and value of Voltage limit.

# 3.4.1 System Agent (SA) Configuration

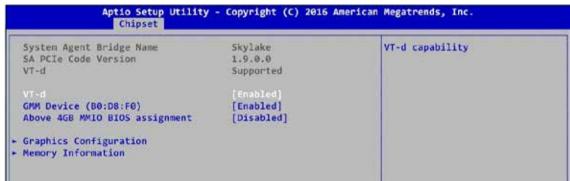

Figure 4-4-1: USB Settings

#### VT-d

VT-d capability.

#### **Above 4GB MMIO BIOS assignment**

Enable/disable above 4GB Memory Mapped IO BIOS assignment. This is disabled automatically when Aperture Size is set to 2048MB.

# 3.4.1.1 Memory Information of System Agent (SA)

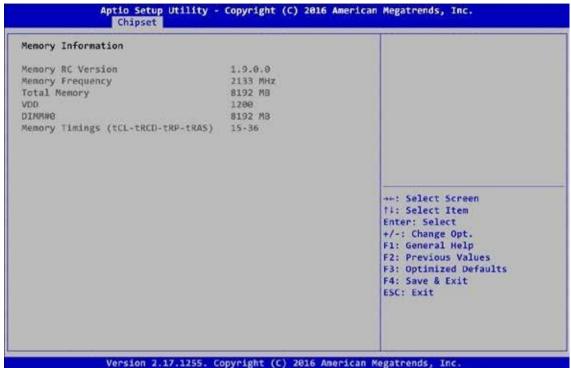

Figure 4-4-3: Memory Information

Display memory information.

#### **In-Band ECC Support**

Enable/Disable In-Band ECC. Either the IBECC or the TME can be enabled.

# 3.4.1.2 Graphics Configuration

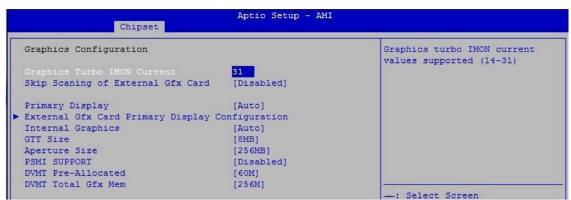

Figure 4-4-4: Graphics Configuration

#### **PCH LAN Controller**

Enable or disable onboard NIC.

#### **Graphics Configuration**

Graphics turbo IMON current values supported (14-31).

#### **Skip Scanning of External Gfx Card**

If Enable, it will not scan for External Gfx Card on PEG and PCH PCIE ports.

#### **Primary Display**

Select which of IGFX/PEG/PCI graphics device should be Primary Display or select HG for Hybrid Gfx.

#### **Internal Graphics**

Keep IGFX enabled based on the setup options.

#### **GTT Size**

Select the GTT size.

#### **Aperture Size**

Select the aperture size.

Note: Above 4GB MMIO BIOS assignment is automatically enabled when selecting 2048MB aperture. To use this feature, please disable CSM support.

#### **PSMI SUPPORT**

PSMI Enable/Disable.

#### **DVMT Pre-Allocated**

Select DVMT 5.0 pre-allocated (fixed) graphics memory size used by the internal graphics device.

#### **DVMT Total Gfx Mem**

Select DVMT5.0 total graphic memory size used by the internal graphics device.

# 3.4.1.3 VMD Configuration

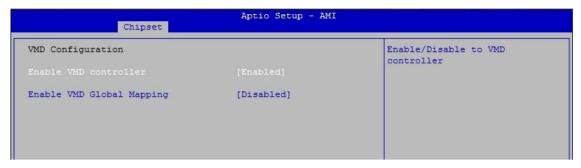

Figure 4-4-5: VMD Configuration

#### **Enable VMD controller**

Enable/Disable to VMD controller.

#### **Enable VMD Global Mapping**

Enable/Disable to VMD Global Mapping.

## 3.4.1.4 SA PCI Express Configuration

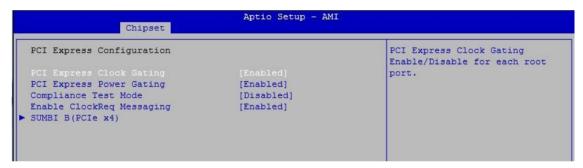

Figure 4-4-5: SA PCI Express Configuration

#### **PCI Express Clock Gating**

PCI Express Clock Gating Enable/Disable for each root port.

#### **PCI Express Power Gating**

PCI Express Power Gating Enable/Disable for each root port.

#### **Compliance Test Mode**

Enable when using Compliance Load Board.

#### **Enable ClockReq Messaging**

Enable or Disable ClockReq Messaging.

#### **SUMIT B (PCIe x4)**

BIOS options for PCI Express device setting.

## 3.4.2 PCH-IO Configuration

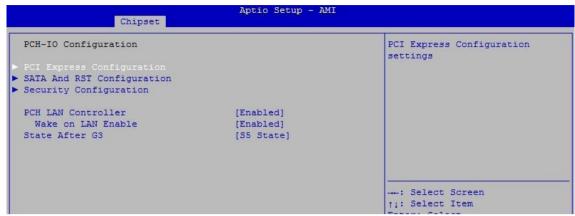

Figure 4-4-6: PCH-IO Configuration

#### **PCH LAN Controller**

Enable or disable onboard NIC.

#### Wake on LAN

Enable or disable integrated LAN to wake the system.

#### State After G3

Specify what state to go to when power is re-applied after a power failure (G3 state).

# 3.4.2.1 PCI Express Configuration

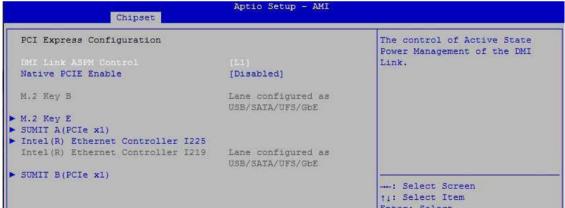

Figure 4-4-7: PCI Express Configuration

#### **DMI Link ASPM Control**

The control of Active State Power Management of the DMI Link.

#### **Native PCIE Enable**

PCI Express Native Support Enable/Disable. This feature is available in vista and beyond Windows OS.

#### **PCI Express device settings**

BIOS options for PCI Express device setting.

## 3.4.2.2 SATA & RST Configuration

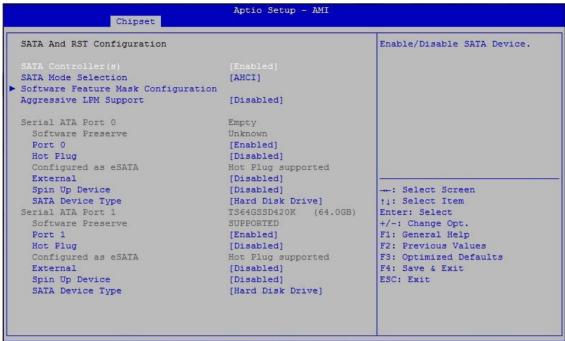

Figure 4-3-10: 2.4.2.2 SATA & RST Configurations

#### **SATA Controller(s)**

Enable or disable SATA Device.

#### **SATA Mode Selection**

Determines how SATA controller(s) operate.

#### **Software Feature Mask Configuration**

RAID OROM/RST driver will refer to the SWFM configuration to enable or disable the storage features.

#### **Aggressive LPM Support**

Enable PCH to aggressively enter link power state.

#### **Options for each SATA port:**

#### Port n

Enable or disabled SATA Port.

#### **Hot Plug**

Designates this port as Hot Pluggable.

#### **Spin Up Device**

On an edge detect from 0 to 1, the PCH starts a COMRESET initialization sequence to the device.

#### **SATA Device Type**

Identify the SATA port is connected to Solid State Drive or Hard Disk Drive.

## 3.4.2.3 BIOS Security Configuration of PCH-IO

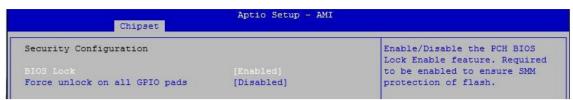

Figure 4-4-6: BIOS Security Settings

#### Force unlock on all GPIO pads

If Enabled BIOS will force all GPIO pads to be in unlocked state.

#### **BIOS Lock**

Enable/disable the PCH BIOS lock enable (BLE bit) feature.

# 3.4.3 SW Ignition Configuration

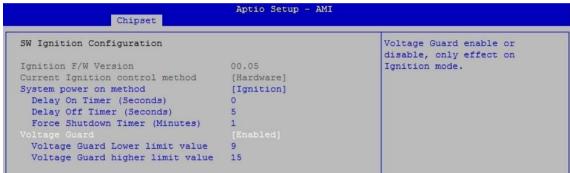

Figure 4-4-6: SW Ignition Configuration

#### Force unlock on all GPIO pads

If Enabled BIOS will force all GPIO pads to be in unlocked state.

#### **BIOS Lock**

Enable/disable the PCH BIOS lock enable (BLE bit) feature.

#### System power on method

[Normal] System power on by power button. [Ignition] System power on by ignition pin.

#### **Delay On Timer (Seconds)**

The delay time after user trigger ignition on signal (Seconds).

#### **Delay Off Timer (Seconds)**

The delay time after user trigger ignition off signal (Seconds).

#### **Force Shutdown Timer (Minutes)**

Used to force cut off system power when OS unable gracefully shutdown system successfully.

#### **Voltage Guard**

Voltage Guard enable or disable, only effect on Ignition mode.

#### **Voltage Guard Lower limit value**

Voltage Guard lower limit value setting. Range: 9v - 40v.

#### Voltage Guard higher limit value

Voltage Guard Higher limit value setting. Range: 15v – 55v.

## 3.4.4 LVDS Configuration

The LVDS Configuration option will be present if LVDS panel is connected on system.

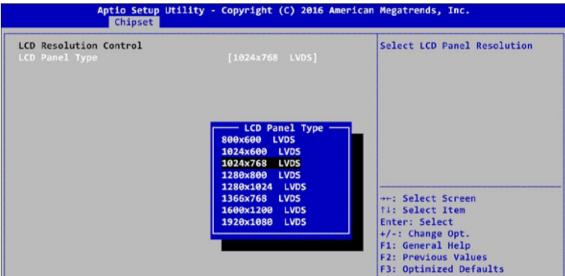

Figure 4-4-8: LVDS Panel Settings

#### **LCD Panel Type**

Select LCD Panel Resolution.

## 3.5 Security

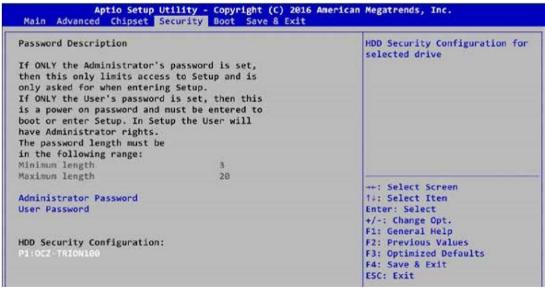

Figure 4-5: BIOS Security Menu

#### **Administrator Password**

Set Administrator Password.

#### **User Password**

Set User Password.

**Secure Boot** 

Secure Boot configuration.

## 3.5.1 HDD Security Configuration

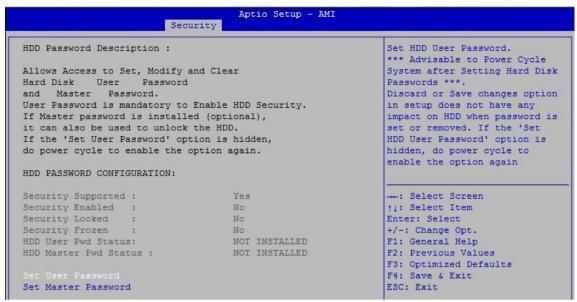

Figure 4-5-1: HDD Security Settings

#### **Set User Password**

Set HDD user password.

\*\*\*Advisable to Power Cycle System after Setting Hard Disk Passwords. \*\*\*

Discard or save changes option in setup does not have any impact on HDD when password is set or removed. If the 'Set HDD User Password' option is grayed out, do power cycle to enable the option again.

## 3.5.2 Security Configuration

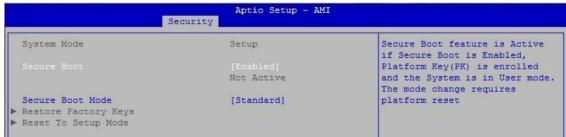

Figure 4-5-1: HDD Security Settings

#### **Secure Boot**

Secure Boot feature is Active if Secure Boot is Enabled, Platform Key (PK) is enrolled and the System is in User mode. The mode change requires platform reset.

#### **Secure Boot Mode**

Secure Boot mode options: Standard or Custom.

In Custom mode, Secure Boot Policy variables can be configured by a physically present user without full authentication.

#### **Key Management**

Enables expert users to modify Secure Boot Policy variables without full authentication.

## 3.6 Boot

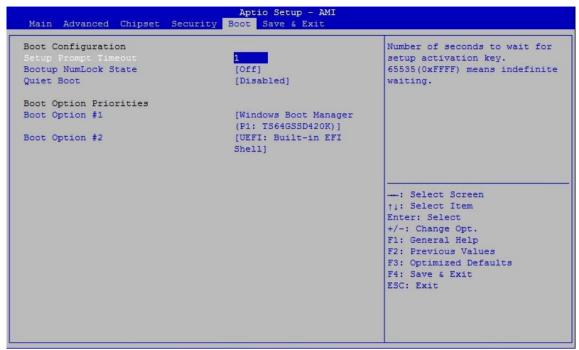

Figure 4-6: BIOS Boot Menu

#### **Setup Prompt Timeout**

Number of seconds to wait for setup activation key. 65535(0xFFFF) means indefinite waiting.

#### **Bootup NumLock State**

Select the keyboard NumLock state.

#### **Quiet Boot**

Enables or disables Quiet Boot option.

#### **Boot Option #x**

Sets the system boot order.

### 3.7 Save & Exit

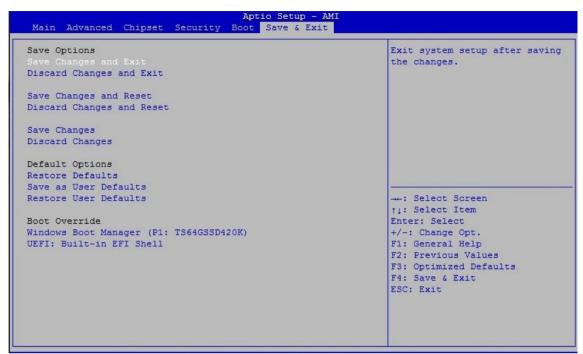

Figure 4-7: Bios Save and Exit Menu

#### Save Changes and Exit

Exit system setup after saving the changes.

#### **Discard Changes and Exit**

Exit system setup without saving any changes.

#### **Save Changes and Reset**

Reset the system after saving the changes.

#### **Discard Changes and Reset**

Reset system setup without saving any changes.

#### **Save Changes**

Save changes done so far to any of the setup options.

#### **Discard Changes**

Discard changes done so far to any of the setup options.

#### **Default Options:**

#### **Restore Defaults**

Restore/load default values for all the setup options.

#### Save as User Defaults

Save the changes done so far as User Defaults.

#### **Restore User Defaults**

Restore the User Defaults to all the setup options.

## **APPENDIX A: GPIO GUIDE**

## **A.1 Function Description**

The EMBC-5000 offers a 16-bit GPIO a pair of 10-bit internal connector, and a watchdog timer.

GPIO definition is shown below:

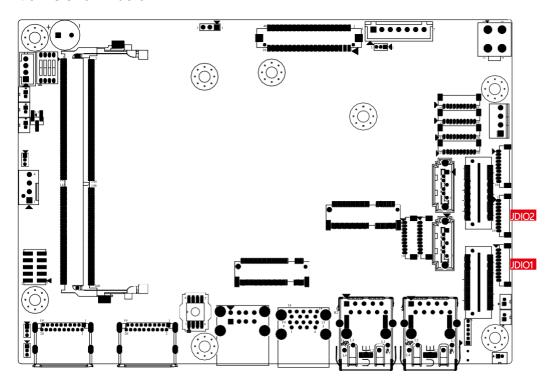

| JDIO1  |                    | JDIO2  |                   |
|--------|--------------------|--------|-------------------|
| P<br>i | GPIO<br>Definition | F<br>i | GPIO<br>Definitio |
| n<br>N |                    | n<br>N | n                 |
| 0      |                    | C      |                   |
| 1      | GPIO 0             | 1      | GPIO 8            |
| 2      | GPIO 1             | 2      | GPIO 9            |
| 3      | GPIO 2             | 3      | GPIO 10           |
| 4      | GPIO 3             | 4      | GPIO 11           |
| 5      | GPIO 4             | 5      | GPIO 12           |
| 6      | GPIO 5             | 6      | GPIO 13           |
| 7      | GPIO 6             | 7      | GPIO 14           |
| 8      | GPIO 7             | 8      | GPIO 15           |
| 9      | VDIO               | 9      | VDIO              |
| 1 0    | GND                | 1      | GND               |

© Vecow EMBC-5000 User Appendix A 41

## A.2 Software Package Contain

Distribution folders include x32 and x64 versions, use the batch file for driver installation.

There are included as fallowed:

Win10\_32.bat, and Win10\_64.bat :

Installation for driver, and Uninstall\_32.bat, and Uninstall\_64.bat :

Uninstallation for driver

Run batch file as Administrator.

Make sure Windows version before installation.

Header folders include head file for software developer or System Integration. Manual folders include API description.

Sample folders include sample program, driver library, and API library for Windows/Linux

Source folders include sample program source code that compile on Visual Studio 2008/ ubuntu16.04.

- Distribution
- Header
- Manual
- Sample
- Source
- Uninstall 32.bat
- Uninstall\_64.bat
- Win10\_32.bat
- Win10\_64.bat

©Vecow EMBC-5000 User Appendix A 42

### A.3 Sample

Execute demo tool.

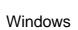

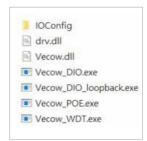

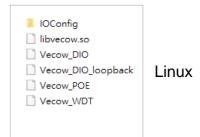

#### Sample, as shown below:

```
DIO sample version : v1.0.0609.0608
Load Vecow.dll at least v1.8.1409.0608
Vecow.dll Version : v1.8.1409.0608
Config : IO port I - Isolated DIO
IO port II - Non-Isolated DIO(GPIO)
Choose IO : (1/2)
```

#### Vecow\_DIO

```
DIO loopback sample version : v1.0.1509.0608
Load Vecow.dll at least v1.8.1409.0608
Vecow.dll Version : v1.8.1409.0608
Config : IO port I - Isolated DIO
IO port II - Non-Isolated DIO(GPIO)
How many IO temp_port : (1/2)
```

#### Vecow\_DIO\_loopback

```
POE sample version : v1.0.1609.0608
Load Vecow.dll at least v1.8.1409.0608
Vecow.dll Version : v1.8.1409.0608
Initial POE success!
Usable slave address ID : 0
Select slave address ID :
```

#### Vecow\_POE

```
WDT sample version : v1.0.0509.0608
Load Vecow.dll at least v1.8.1409.0608
Vecow.dll Version : v1.8.1409.0608
Config : IO port I - Isolated DIO
IO port II - Non-Isolated DIO(GPIO)

Set WDT timer seconds (1~3932100) :
```

Vecow WDT

## **APPENDIX B: Software Functions**

#### **B.1** Driver API Guide

```
In Header folder, Vecow.h and VecowLinux.h contain usabled API for Windows/Linux.
BOOL initial SIO(BYTE Isolate Type, BYTE DIO NPN)
  Initial machine for IO and watch dogtimer.
    Isolate Type: DIO type.
       0: Isolated DIO;
       1: Non-Isolated DIO (GPIO).
    DIO NPN: DI/DO type.
       1: PNP (Source) mode for European rule;
       0: NPN (Sink) mode for Japanese rule.
  Return:
    TRUE (1): Success.
    FALSE (0): Fail (Driver not exists, or version is too old, or machine not match).
BOOL get IO1 configuration(BYTE *Iso, BYTE *DI mode, BYTE *DO mode, WORD *Mask)
BOOL get_IO2_configuration(BYTE *Iso, BYTE *DI_mode, BYTE *DO_ mode, WORD *Mask)
  Get DIO configuration (by variable)
    Isolate Type: DIO type.
       0: Isolated DIO;
       1: Non-Isolated DIO (GPIO).
    DI mode ([7:0]): DI type, pin setting by hexadecimal bitmask only for Isolated DIO.
       OxFF: PNP (Source) mode for European rule;
       0: NPN (Sink) mode for Japanese rule.
    DO mode: DO type only for Isolated DIO.
       1: PNP (Source) mode for European rule;
       0: NPN (Sink) mode for Japanese rule.
    Mask ([15:0]): In/Out, pin setting by hexadecimal bitmask only for Non-Isolated DIO (GPIO).
       1 : Output;
       0: Input
   Return:
    TRUE (1): Success.
    FALSE (0): Fail (Initial error, or call by pointer error, or hardware problem).
```

©Vecow EMBC-5000 User Appendix B 44

```
BOOL set IO1 configuration(BYTE Iso, BYTE DI mode, BYTE DO mode,
WORD Mask)
BOOL set IO2 configuration(BYTE Iso, BYTE DI mode, BYTE DO mode,
WORD Mask)
  Set DIO configuration.
    Isolate Type: DIO type.
       1: Isolated DIO;
       0: Non-Isolated DIO (GPIO).
    DI mode ([7:0]): DI type, pin setting by hexadecimal bitmask only for Isolated DIO.
       OxFF: PNP (Source) mode for European rule;
       0: NPN (Sink) mode for Japanese rule.
    DO mode: DO type only for Isolated DIO.
       1: PNP (Source) mode for European rule;
       0: NPN (Sink) mode for Japanese rule.
    Mask ([15:0]): In/Out, pin setting by hexadecimal bitmask only for Non-Isolated DIO (GPIO).
       1: Output;
       0: Input
  Return:
    TRUE (1): Success.
    FALSE (0): Fail (Initial error or hardware problem).
BOOL get_DIO1(BYTE *DO_data, BYTE *DI_data)
BOOL get DIO2(BYTE *DO data, BYTE *DI data)
   Get isolated DIO output (DO) and input (DI).
    DI ([7:0]): Input state, pin setting by hexadecimal bitmask.
       1: High;
       0 : Low.
    DO ([7:0]): Output state, pin setting by hexadecimal bitmask.
       1: High;
       0: Low.
   Return:
    TRUE (1): Success.
    FALSE (0): Fail (Initial error or hardware problem).
    FALSE (0): Fail (Initial error or hardware problem).
BOOL set DIO1(BYTE DO data) BOOL set DIO2(BYTE DO data)
  Set isolated DIO output(DO).
    DO ([7:0]): Output state, pin setting by hexadecimal bitmask.
       1: High;
       0: Low.
  Return:
     TRUE (1): Success.
     FALSE (0): Fail (Initial error or hardware problem).
     FALSE (0): Fail (Initial error or hardware problem).
```

© Vecow EMBC-5000 User Appendix B 45

```
BOOL get GPIO1(WORD *GPIO data)
  Get GPIO.
    GPIO data ([15:0]): GPIO state, pin setting by hexadecimal bitmask.
       1: High;
       0 : Low.
  Return:
     TRUE (1): Success.
     FALSE (0): Fail (Initial error or hardware problem).
BOOL set GPIO1(WORD GPIO data)
  Set GPIO.
    GPIO data ([15:0]): GPIO state, pin setting by hexadecimal bitmask.
       1: High;
       0 : Low.
  Return:
     TRUE (1): Success.
     FALSE (0): Fail (Initial error or hardware problem).
BOOL get_WDT(DWORD *WDT)
  Get watchdog timer setup.
    WDT: watchdog timer setup.
    Unit: second (Range: 0 ~ 65535 sec, 1093 ~ 65535 min (=65580 ~ 3932100 sec)).
  Return:
    TRUE (1): Success.
    FALSE (0): Fail (Initial error, or call by pointer error, or hardware problem).
BOOL set WDT(DWORD WDT)
  Set watchdog timer setup.
    WDT: watchdog timer setup.
    Unit: second (Range: 0 ~ 65535 sec, 1093 ~ 65535 min (=65580 ~ 3932100 sec)).
  Return:
    TRUE (1): Success.
    FALSE (0): Fail (Initial error, or setup 0, or hardware problem).
BOOL cancel_WDT()
  Cancel watchdog timer.
  Return:
    TRUE (1): Success.
    FALSE (0): Fail (Initial error or hardware problem).
```

©Vecow EMBC-5000 User Appendix B 46

## **APPENDIX C: RAID Functions**

The 11th Generation Intel processors (Intel Tiger Lake) utilizes the new Intel Volume Management Device technology, which optimizes the storage devices' data processing effectiveness and power consumption.

When you install Windows 10 retail or enterprise version, both need to load the IRST driver so Windows can detect a storage drive.

The steps below are required to set up and configure HW/BIOS supported systems for Intel® RST storage management through Intel® VMD. This is only a reference for system vendors and expert users. You also can refer to the statement of Intel.

### **C.1** Access BIOS Settings

- 1. Boot the system and press the Delete key as soon as you see the AMI BIOSLogo to enter the BIOS setup.
- 2. Chipset → System Agent (SA) Configuration → VMD setup menu

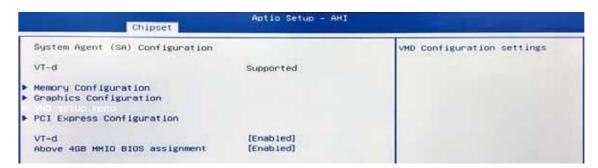

- 3. VDM Configuration
  - a) Change the setting on "Enable VMD controller" to Enabled
  - b) Change the setting on "Enable VMD Global Mapping" to Enabled

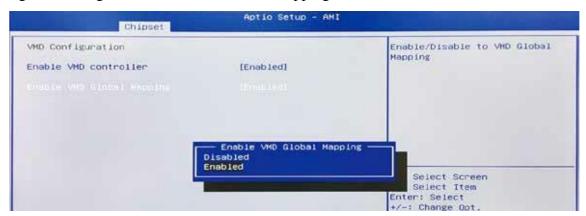

- 4. Save Changes and Reset. When asked if you want to save changes, click "Yes".
- 5. Access BIOS menu again, select Intel(R) Rapid Storage Technology.

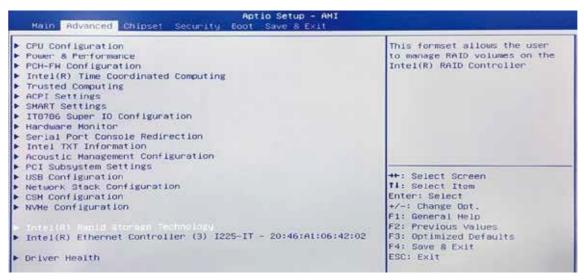

6. Select Create RAID Volume on BIOS menu.

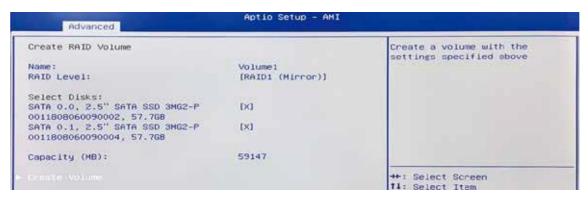

7. Select disks to create RAID Volume then Save Changes and Reset to install OS with UEFI mode.

### C.2 OS Installation

The system is featured with three SATA, include two internal SATA, and one M.2Key B (3052) storage.

We take two SATA for Windows 10 OS installation as an example.

1. Please download "Intel Rapid Storage Technology (IRST) driver", DownloadLink from Intel website. <a href="Intel® Rapid Storage Technology Driver Installation Software with Intel® Optane™ Memory">Intel® Optane™ Memory</a>

2. After downloading the driver, right-click [F6flpy-x64 (Intel® VMD).zip] compressed file and select [Extract All].

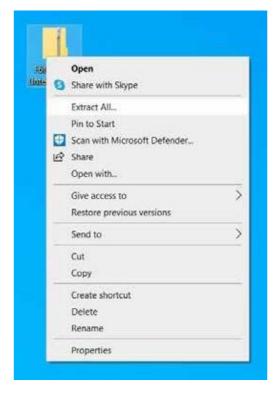

3. Unzip the file you download and save the files to the Windows 10 USB drive you created.

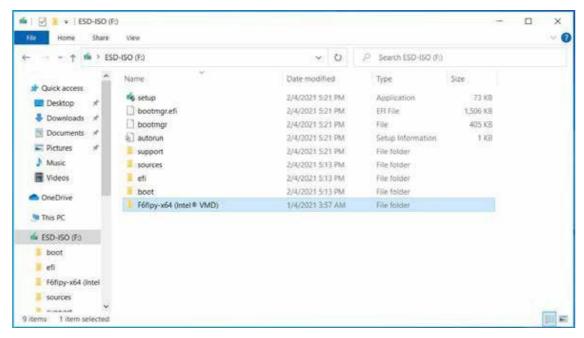

4. After the copying is completed, make sure the folder includes the following files.

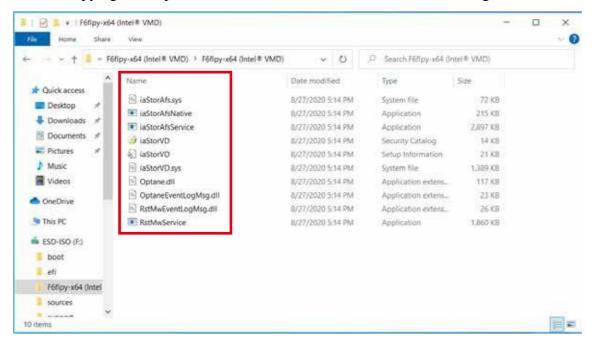

5. Select Windows 10 USB drive to enter Windows 10 setup interface Follow the installation instruction, the system should enter the storage setting interface, the bottom of the screen should display a message "We couldn't find any drives. To get a storage driver, click Load driver."

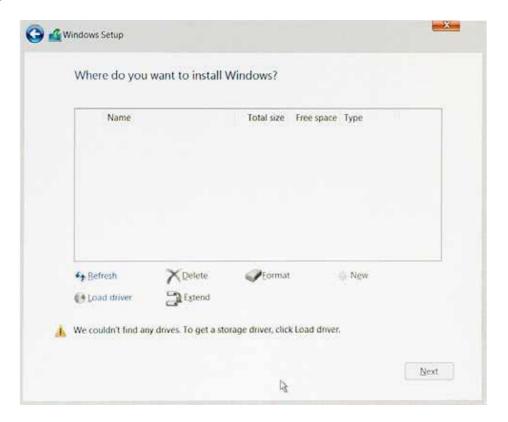

6. Click on Browse icon.

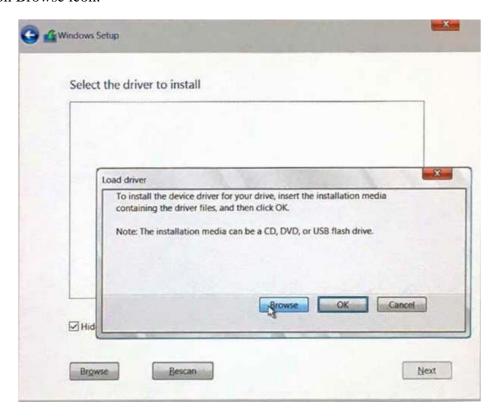

7. Select Intel VMD driver folder which has been saved in, then click on OK to continue the process.

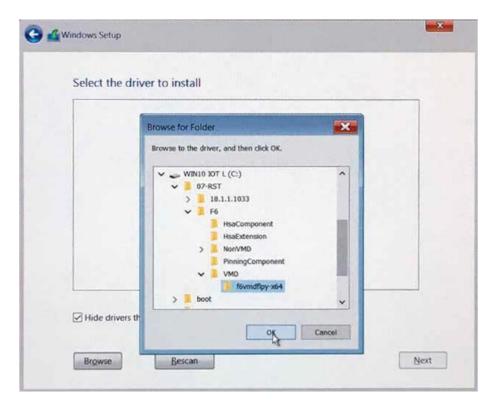

8. Select the top driver, and then click on Next button to continue the process.

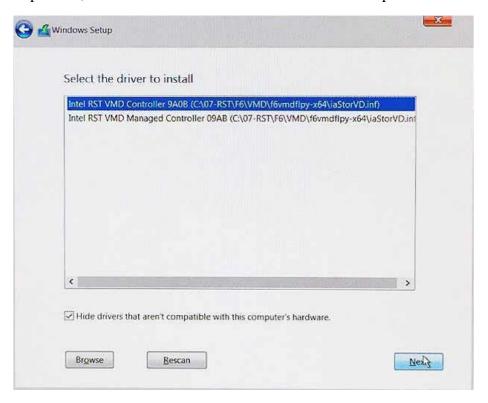

9. Windows 10 OS will automatically install the Intel VMD driver, after the process is complete, you will see the list of all drives and partitions on your computer. You can choose to "Refresh", "Format", "Delete" the available drives then click on Next to continue the Windows 10 installation process.

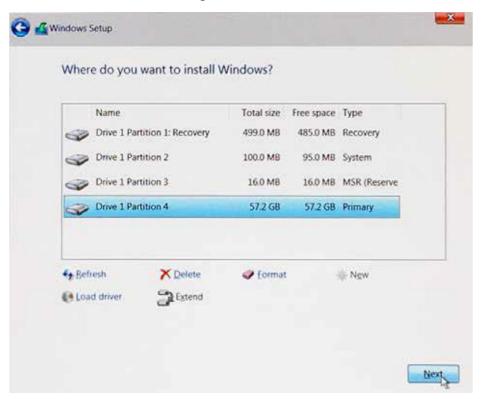

Note: This issue should be resolved in Windows 10 ver. 20H2, which will include the Tiger Lake IRST driver.

## C.3 To Install All Device Drivers of the System

The instructions are as follows:

- 1. To install Chipset driver
- 2. To install Graphics driver
- 3. To install ME driver
- 4. To install SerialIO driver
- 5. To install Network driver
- 6. To install Audio driver
- 7. To install Intel® Rapid Storage Technology Driver Installation Software withIntel® Optane™ Memory driver

# C.4 To Install "Intel® Rapid Storage Technology Driver Installation Software with Intel® Optane™ Memory"Software

You can get the software on the driver CD.

Also, you can find the latest information and software directly from Intel website.

<u>https://www.intel.com/content/www/us/en/support/products/99745/memory-and-storage/intel-optane-memory.html</u>

The RAID environment has been done if you completed the steps above.

## C.5 To Insert SATA HDD/SSD for RAID 1

Please notice, you can use two SATA ports for SATA storage devices.

## **C.6** To get Intel® Optane™ Memory and Storage Management application

The Intel® Optane™ Memory and Storage Management application/user interface is a Microsoft Store\* app. It provides users with monitoring and management capabilities for the Intel® Rapid Storage Technology (Intel® RST) storage subsystem, Download Link.

Note: The Intel® RST Driver is required to be installed before installing the application, read more here.

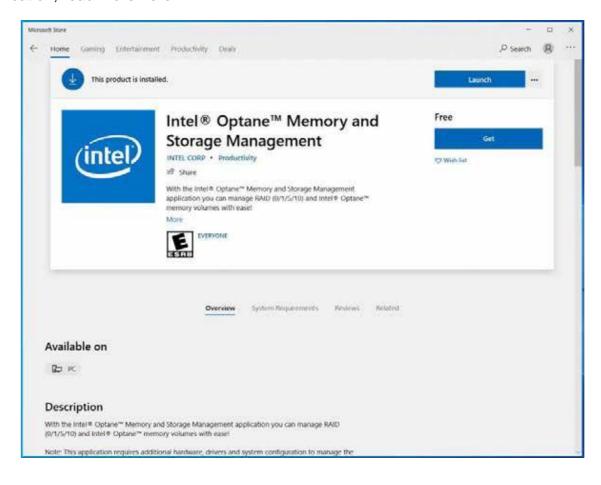

## C.7 Intel® Optane™ Memory and Storage Management User Interface

The volume will be shown in the OS-related applications, and it will display Pass-through SATA and PCIe disks, Empty SATA ports, RAID volumes, and Intel® Optane™ memory volumes.

The following guide link can assist you when managing Intel® Optane™ memory devices.

Intel® Optane™ Memory Installation and User Guide

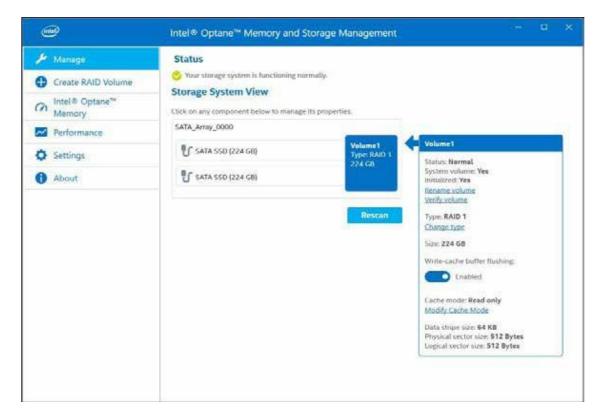

## C.8 If one of the hard drives has failed and needs to be replaced

The Intel application will have a screen that indicates the status of the member drives and will let you know which port has the failed drive.

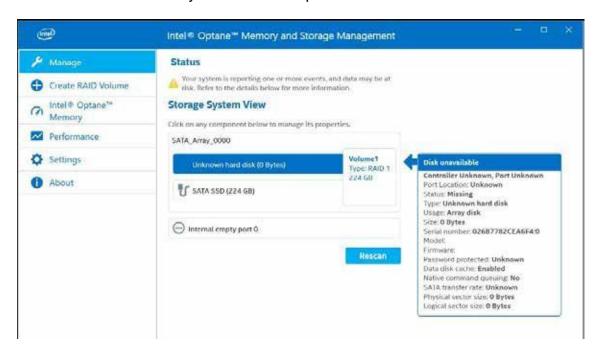

## C.9 Recovery and Auto Rebuild When Use the SAME RAID HDD/SSD

Open the Intel® Optane™ Memory and Storage Management User Interface to start will automatically rebuild a RAID volume after replacing the failed hard drive with a new hard drive of equal or larger size. This can take 1 - 3 hours to complete.

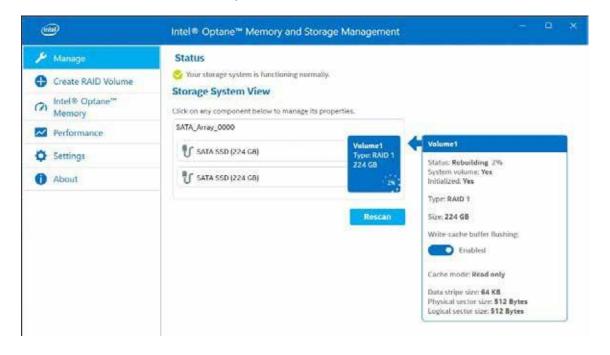